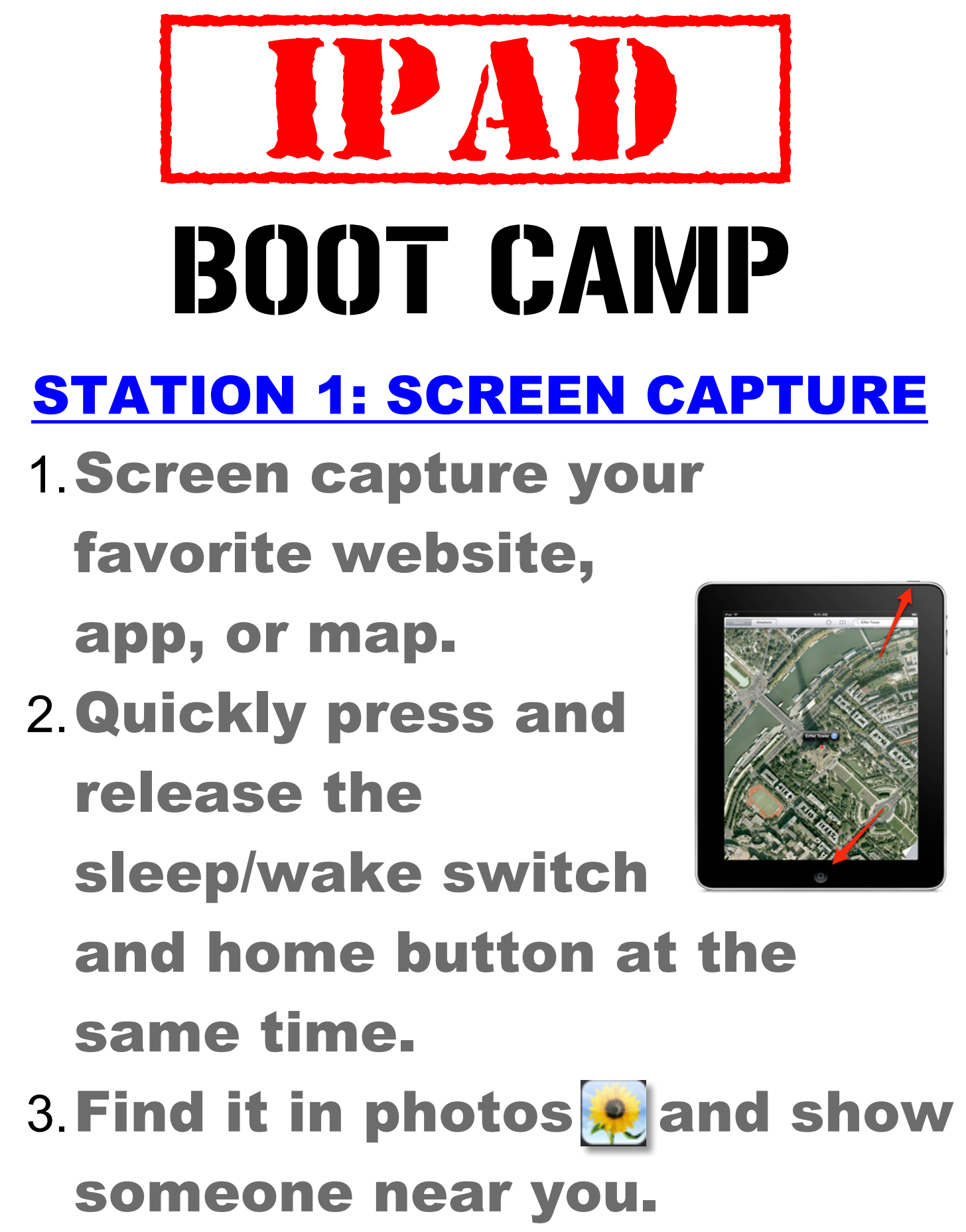

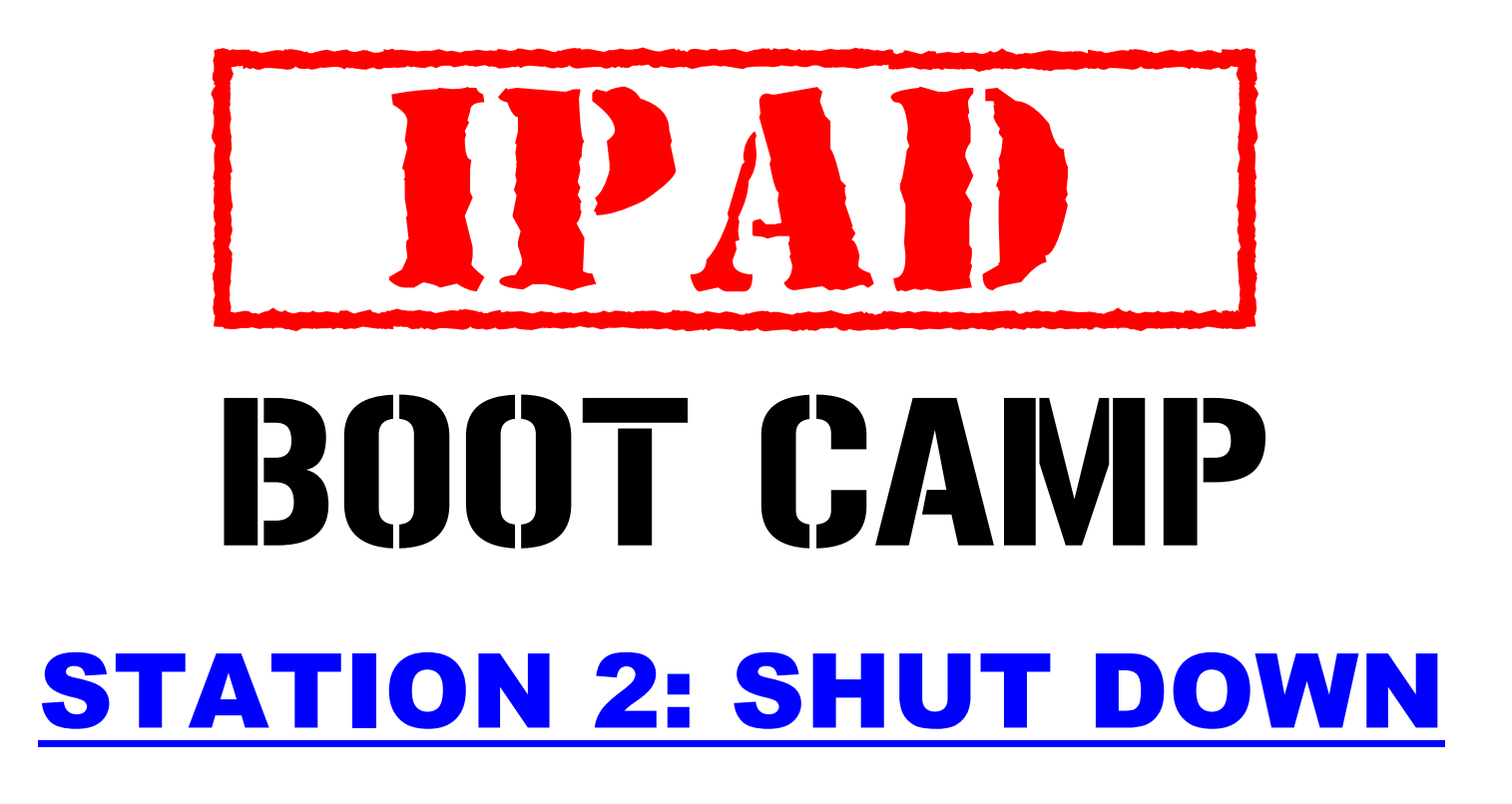

## 1. Hard shut down

*Hold the Sleep/Wake button for 5-seconds and slide to power off*

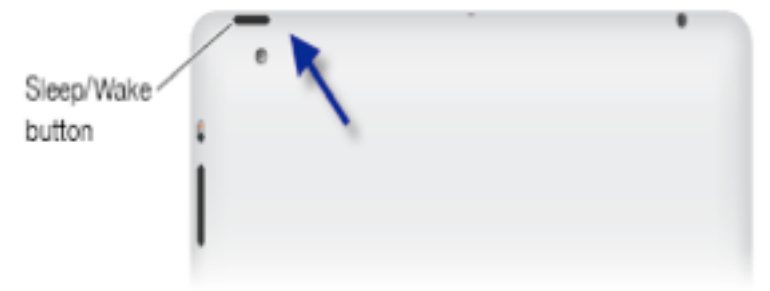

## 2. Hard restart

*Press and hold the Sleep/Wake button and the Home button together for at least ten seconds, until the Apple logo appears.*

# **{ iPad }** BOOT CAMP STATION 3: MOVING ICONS

1. Press and hold on an icon to make it wiggle.

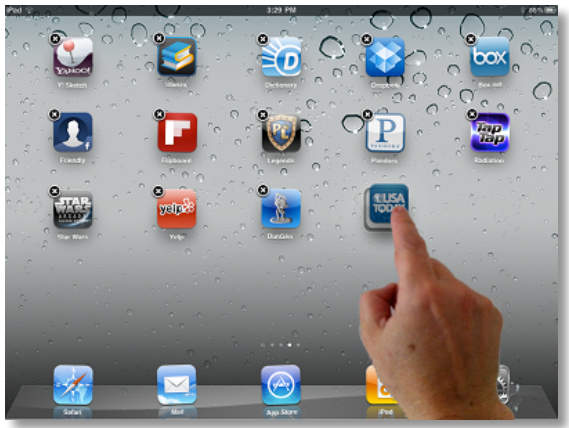

- 2. Rearrange your icons by dragging to a new location.
- 3. Move an icon to a different page.

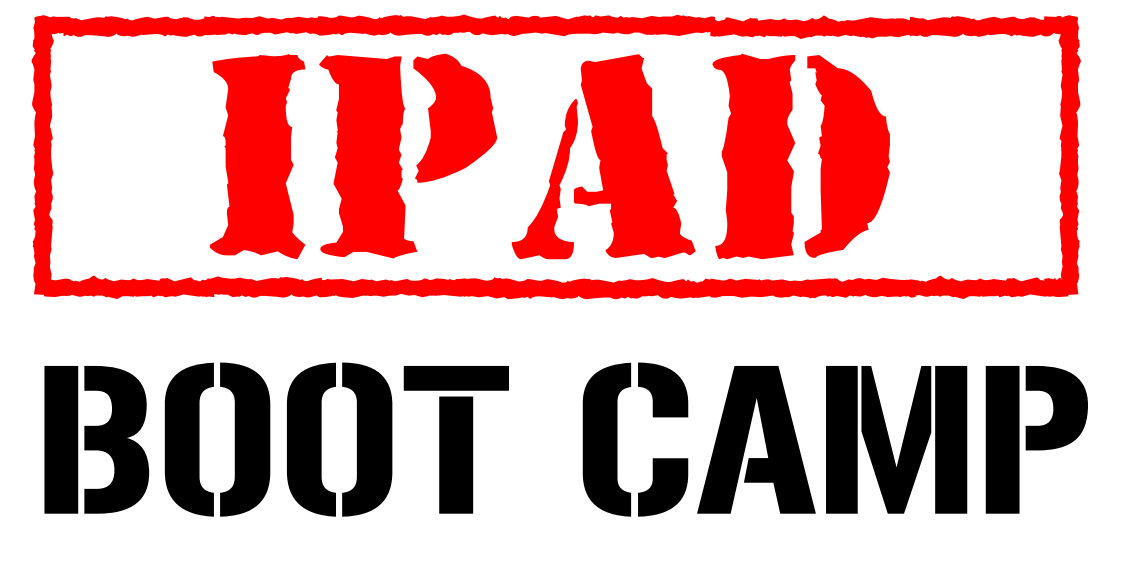

#### STATION 5: MULTITASKING GESTURES

- 1. View multi-tasking bar by sliding 4 fingers up.
- 2. Navigate between apps by sliding 4 fingers Right

or Left.

3. Close app and go back to home screen by swiping 4 fingers into center.

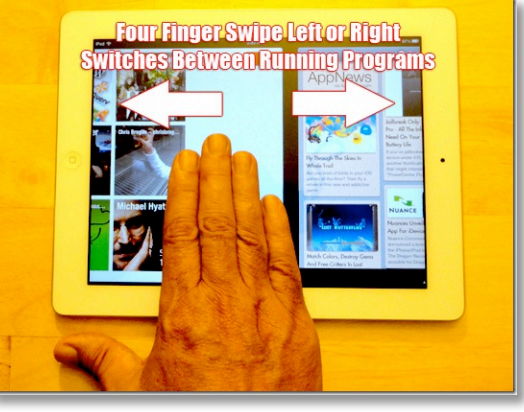

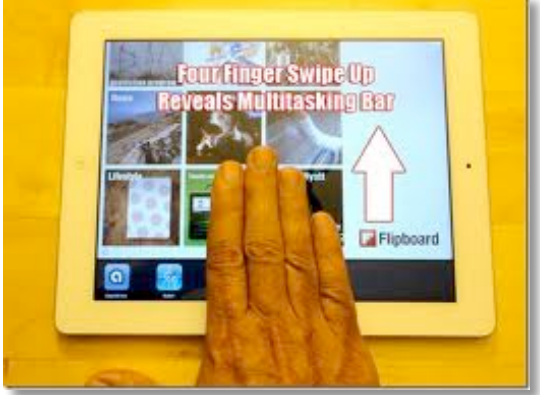

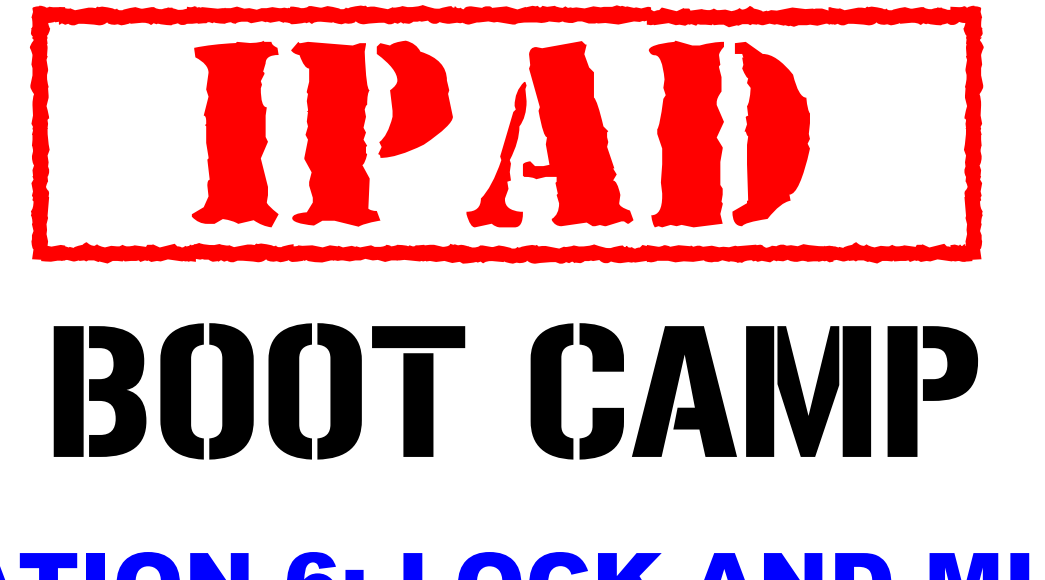

## STATION 6: LOCK AND MUTE

- 1. Go into settings, select General
- 2. Choose whether to use the Side Switch for Lock Rotation or Mute.
- 3. Try out the side switches to see effect.
- 4. Double click on home button and swipe from left to right. Change Mute or Lock using far left icon.
- 5. BONUS: Change brightness and volume from this screen too.

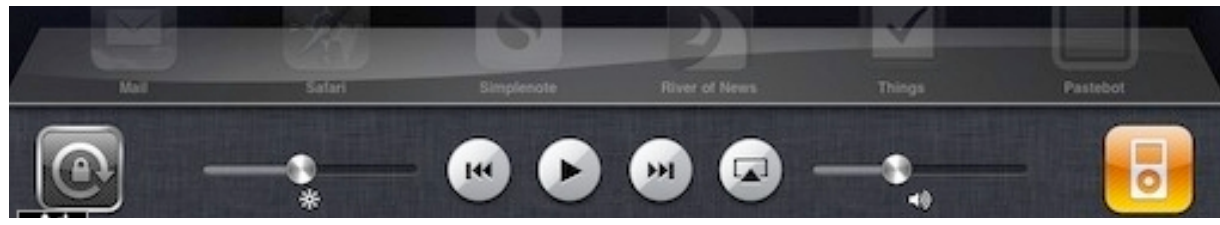

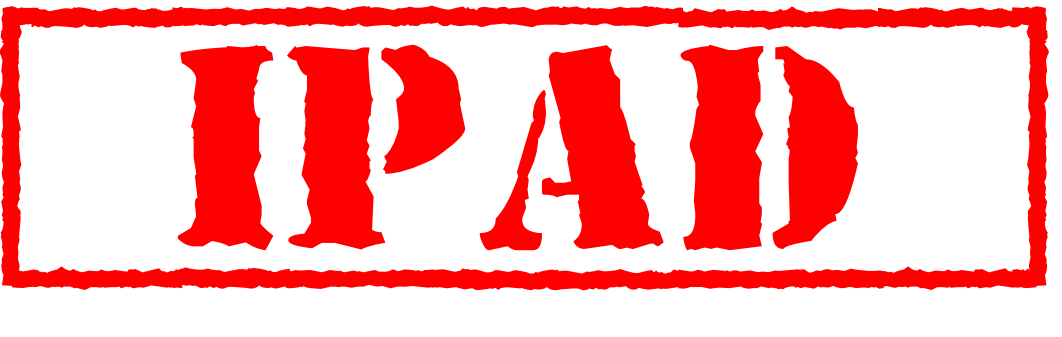

# BOOT CAMP

#### STATION 7: CHANGE YOUR WALLPAPER

- 1. Use the camera **O** to take a picture of something cool OR
- 2. Open Safari and search for an image. Click and hold on the image to Save Image into photos.

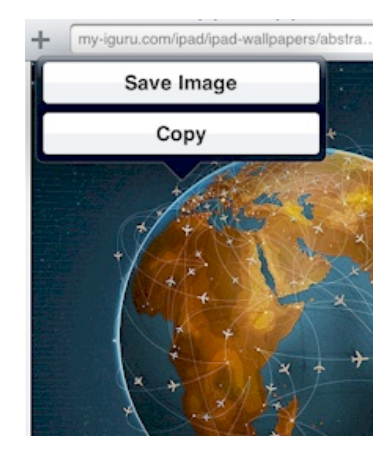

3. Set as wallpaper either from photos or settings.

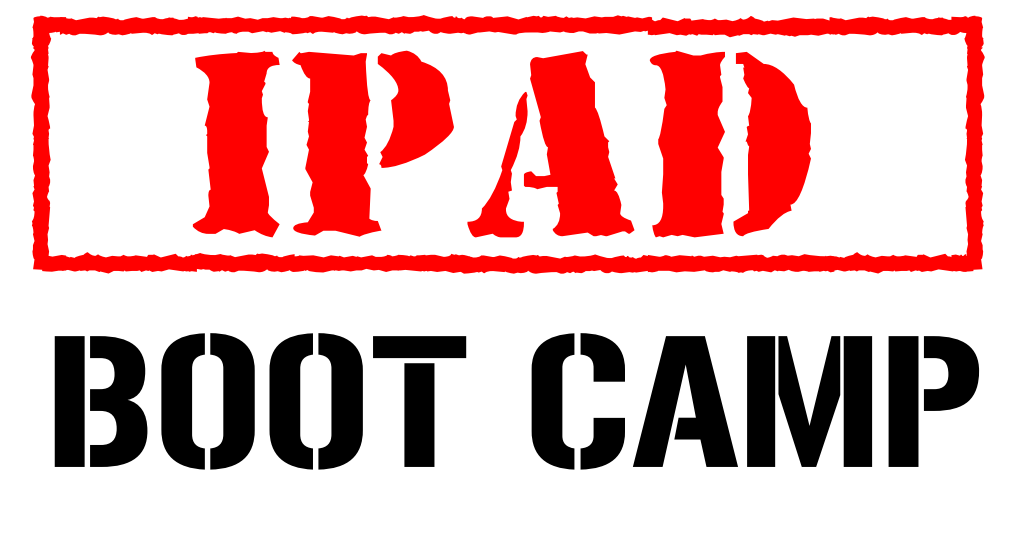

## STATION 4: MAKING FOLDERS

- 1. Press and hold on an icon to make them wiggle.
- 2. Drag one app on top of another to put them in a folder.
- 3. Change the name of the folder.

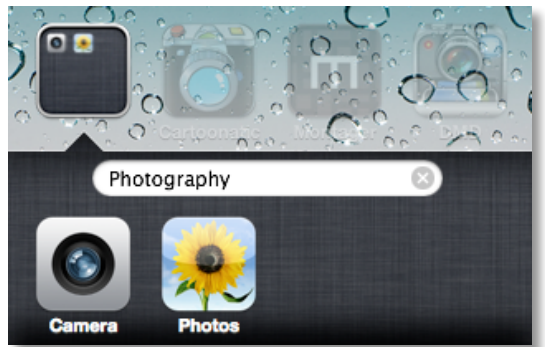

4. Make the apps wiggle again if necessary to drag them out of a folder.

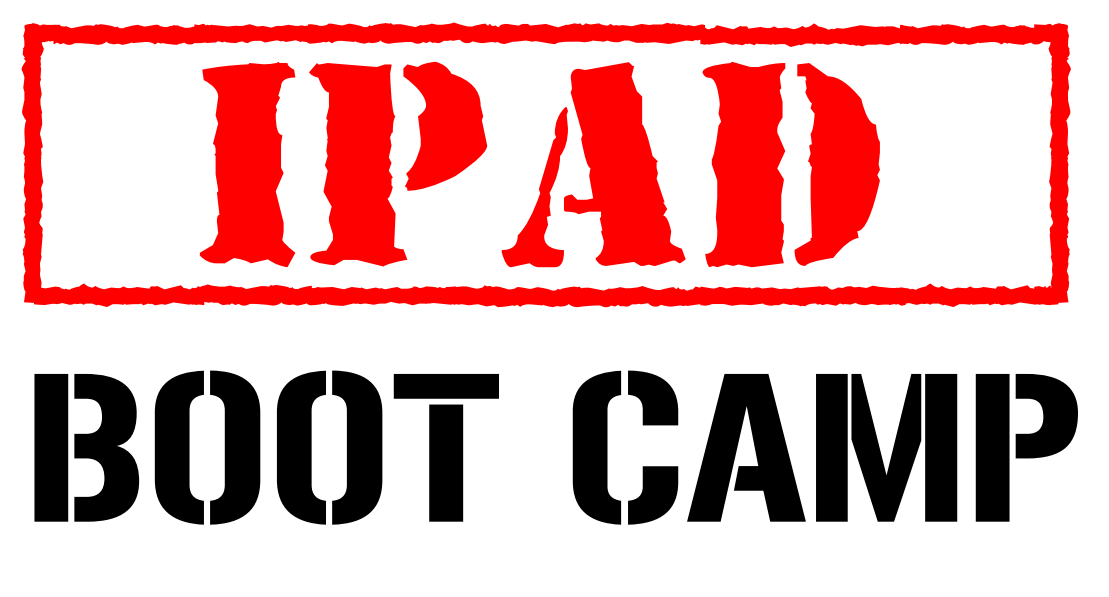

#### STATION 8: SEARCHING THE IPAD

1.From the home screen drag from left to right to get to the search screen.

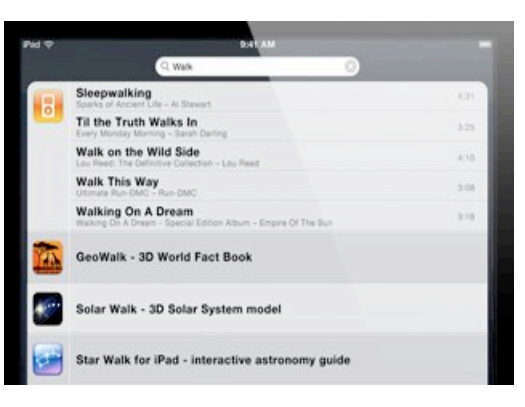

- 2.Type in the name of an app or web site.
- 3.Click on the app to launch it or click on Search Web/Wikipedia.
- 4.Your email, contacts, and music will also display results for this keyword.

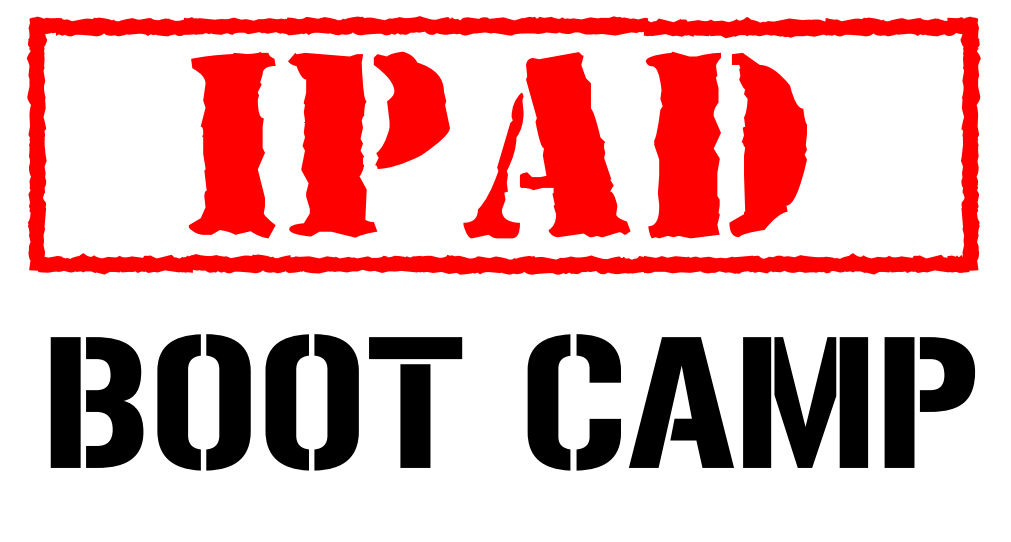

### STATION 9: MAGNIFYING TEXT

- 1. Go to a web page that contains text. (Hint: Try Wikipedia)
- 2. Press and hold on a word to see the magnifying bubble and drag to select a word.

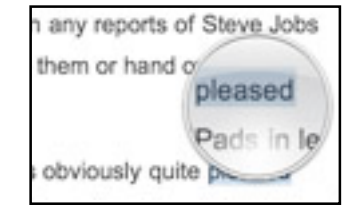

- 3. You may choose to copy or define the word.
- 4. Click and drag on the ends of the selection to include more text.

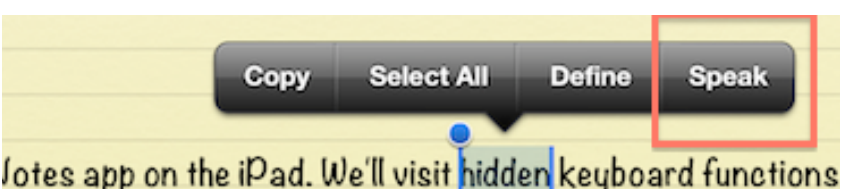

- mate characters, and get help with contractions. We'll also
- 5. Copy the selected text.
- 6. Open Notes, and place the cursor in a new spot. Click and hold to paste the copied text.
- 7. BONUS: In Settings> General> Accessibility, turn Speak Selection "On" to include this feature when selecting text.
- 8. SUPER BONUS: In Settings> General> Keyboard, turn Dictation "On" to include this feature on your keyboard.

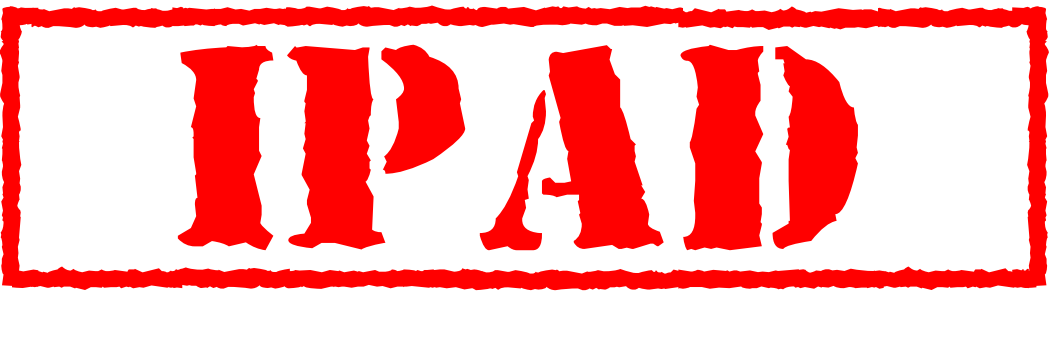

# BOOT CAMP

### STATION 10: SAFARI HOMESCREEN

- 1. Open up Safari to a web page that you visit often or want to refer to later.
- 2. Click on the Share Button select Add to Homescreen
- 3. Rename the Homescreen button if desired.
- www.google.com/ G  $m \nightharpoonup$ **JOST Add Bookmark** Web Im more  $\sqrt{}$ **Add to Home Screen Mail Link to this Page** Print
- 4. Test the new

button. Move or put into a folder if desired.

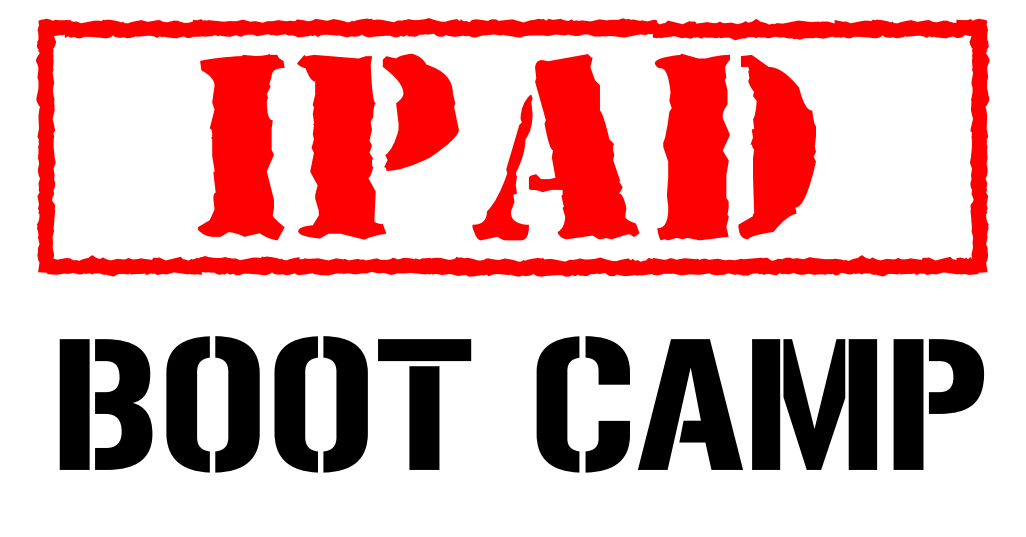

### STATION 11: Save PDFs to iBOOKS

1. Go to My iPad Handouts

http://tinyurl.com/creationstations

2. Open one of the pdfs on the page.

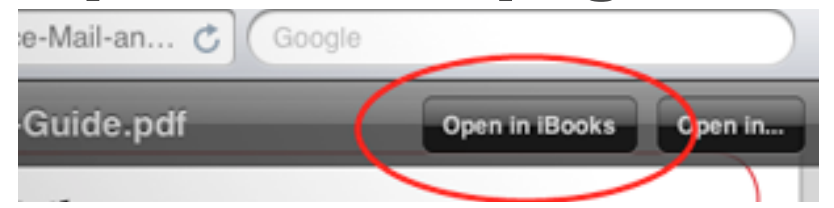

- 3. Click on Open in iBooks to save.
- 4. Find an email that contains an attached document (PDF).
- 5. Press and hold on the attached document and select Open in iBooks.
- 6. Go to iBooks and select PDFs under Collections.
- 7. View the saved PDFs in your Library.